## **Receive a Miscellaneous Cash Receipt**

The Bank Deposit window is used to process and record miscellaneous cash receipts. After the credit account is selected and the information completed, the following has occurred:

| Transactions                                                               | DR               | CR        | Subsidiary Records<br>Updated           | General Ledger<br>Updated     |
|----------------------------------------------------------------------------|------------------|-----------|-----------------------------------------|-------------------------------|
| Undeposited Funds/Cash                                                     | \$               |           |                                         | ✓                             |
| Applicable accounts*                                                       |                  | \$        |                                         | <b>√</b> ∗                    |
| * Examples include Notes Payable (new loans), Pro<br>Miscellaneous Income. | pperty Plant and | Equipment | (sales for cash), Marketable Securities | (sales), Interest Income, and |

QBO keeps track of cash and checks received in the Payments to Deposit or Undeposited Funds Account. Money is kept in the fund until it is deposited into the bank. Electronic payments are kept track of in whichever cash account receives the electronic payment from the customer (checking, savings. etc.).

## **Quick Reference Table**

| Step        | Box or Other Location                           | Procedure                                                                                                 |  |
|-------------|-------------------------------------------------|----------------------------------------------------------------------------------------------------|--|
| A           | QBO Home Page                                   | Click the + New button → Bank Deposit (in the Other category) to open the Bank Deposit window.            |  |
| B           | Account                                         | Accept the default deposit account or change.                                                             |  |
| G           | Date                                            | Accept the default date or enter the correct date of the miscellaneous cash receipt.                      |  |
| D           | Add funds to this deposit section of the window | Click to expand the <b>Add funds to this deposit section</b> of the window if it is not already expanded. |  |
| <b>(3</b> ) | Received From                                   | Select an existing customer or vendor from the drop-down list or add a new one.**                         |  |
| <b>(3</b> ) | Account                                         | Select the general ledger account to be credited from the drop-down list.                                 |  |
| G           | Description                                     | Type a description of the transaction.                                                                    |  |
| <b>(1)</b>  | Payment Method                                  | Select the payment method.                                                                                |  |
| 0           | Ref No.                                         | Type the check or electronic payment number.                                                              |  |
| 0           | Amount                                          | Type the amount of the receipt.                                                                           |  |
| K           | Various                                         | Repeat steps E-J on the next line if more than one account is to be credited for the transaction.         |  |
| <b>O</b>    | Bank Deposit window                             | Review the information to verify that the miscellaneous cash receipt transaction is correct.              |  |
| M           | Save options                                    | Save the miscellaneous cash receipt and close the window.                                                 |  |

<sup>\*\*</sup> To enter a new Received From source on the fly, type the entity name in the Received From box and then click +Add new to open a New Name window. Make sure that the Name box is completed correctly. Select Customer or Vendor in the Type box. Click the Save button.

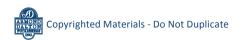

## Receive a Miscellaneous Cash Receipt

## **QBO** windows

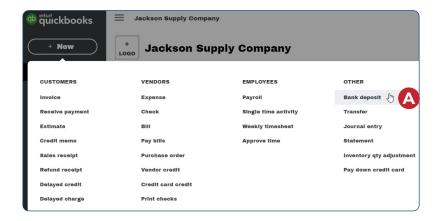

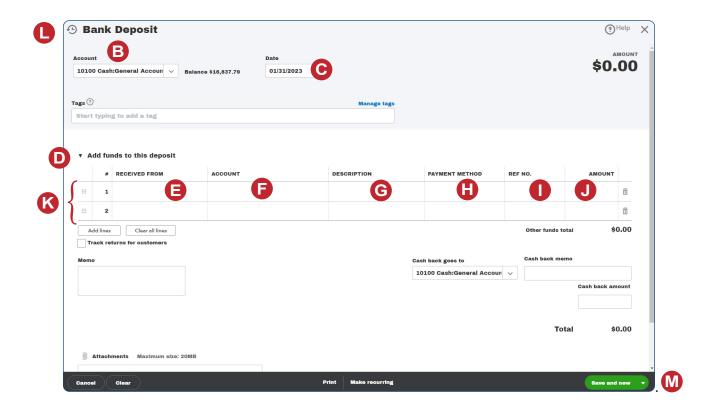